## **Sales and Distribution (SD) Case Study**

This case study explains an integrated sales and distribution process in detail and thus fosters a thorough understanding of each process step and underlying SAP functionality.

#### **Product**

ī

SAP ERP G.B.I. Release 6.04

#### **Level**

Undergraduate **Graduate** Beginner

**Focus**  Sales and Distribution

#### **Authors**

Bret Wagner Stefan Weidner

#### **Version**

2.1

#### **MOTIVATION**

The data entry requirements in the sales & distribution exercises (SD 1 through SD 8) were minimized because much of the data was stored in the SAP system. This stored data, known as master data, simplifies the processing of business transactions.

In the sales order process, we used master data for customers, materials (the products we sold) and pricing to simplify the sales order process.

In this case study, we will create the master data for a new customer.

#### **PREREQUISITES**

Before you use this case study, you should be familiar with navigation in the SAP system.

In order to successfully work through this case study, it is not necessary to have finished the SD exercises (SD 1 through SD 8). However, it is recommended.

#### **NOTES**

This case study uses the Global Bike Inc. (G.B.I.) data set, which has exclusively been created for SAP UA global curricula.

# **SAP University**

Process Overview

**Learning Objective** Understand and perform an integrated order-to-cash cycle. Time 120 min

**Scenario** In order to process a complete order-to-cash process you will take on different roles within the GBI company, e.g. sales agent, warehouse worker, accounting clerk. Overall, you will be working in the Sales and Distribution (SD), the Materials Management (MM) and the Financial Accounting (FI) departments.

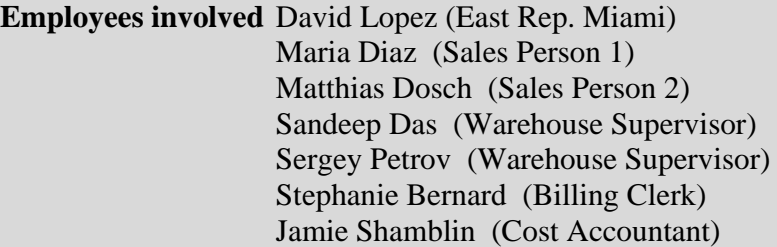

You start the sales order process by creating a new customer (The Bike Zone) in Orlando. Then, you receive an inquiry which you will process into a quotation. Once the quotation is accepted by the customer you create a sales order referencing the quotation. As you will have enough bikes in stock, you deliver the products sold to your customer, create an invoice and receive the payment.

The graphic below displays the complete process (17 tasks).

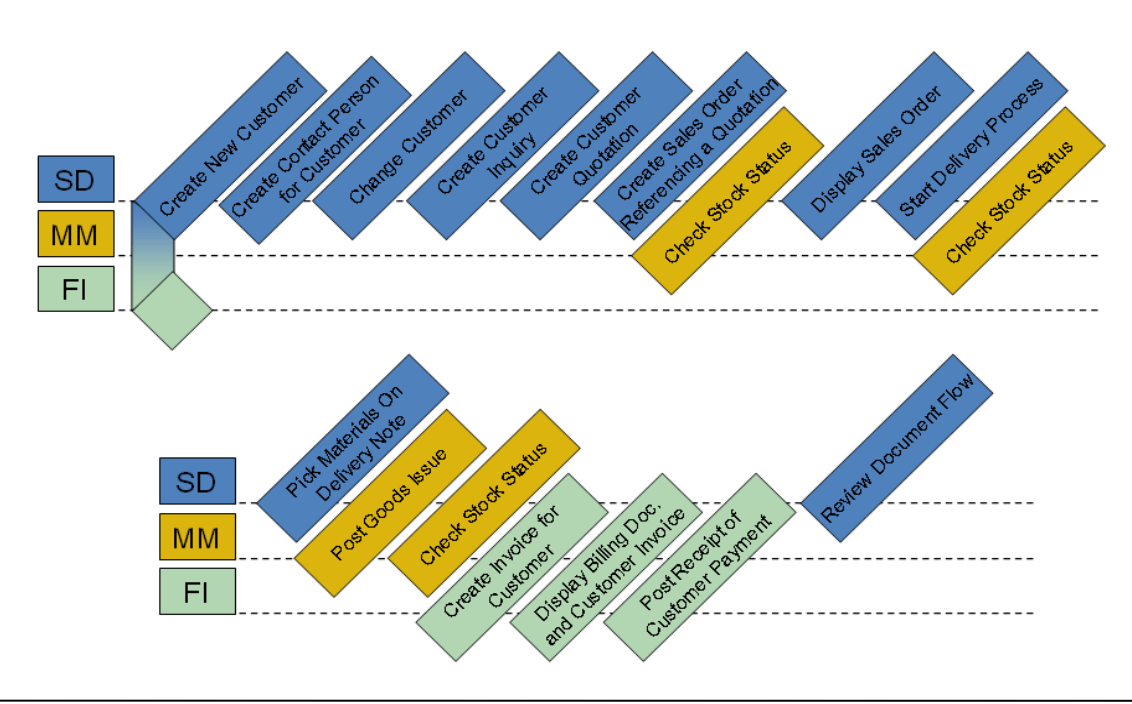

Process description

**Task** Create a new customer. **Time** 10 min **Short Description** Use the SAP Easy Access Menu to create a new customer.

**Name (Position)** David Lopez (East Rep. Miami)

Create New Customer

In this case study, we will create the master data for a new customer. Two types of customer data are stored about a customer – sales data and accounting data. The customer master data is created in three groups, or views – general, accounting, and sales. Customers can be created centrally, meaning that all views are generated concurrently, or responsibility can be distributed so that different personnel in the accounting and sales areas are responsible for creating and maintaining the data in their respective views. For this task, central creation will be used to enter all of the needed data to define a new customer.

To create a new customer, follow the menu path:

#### **Logistics ► Sales and Distribution ► Master Data ► Business Partner ► Customer ► Create ► Complete**

This will produce the following screen.

Cy Customer Create: Initial Screen

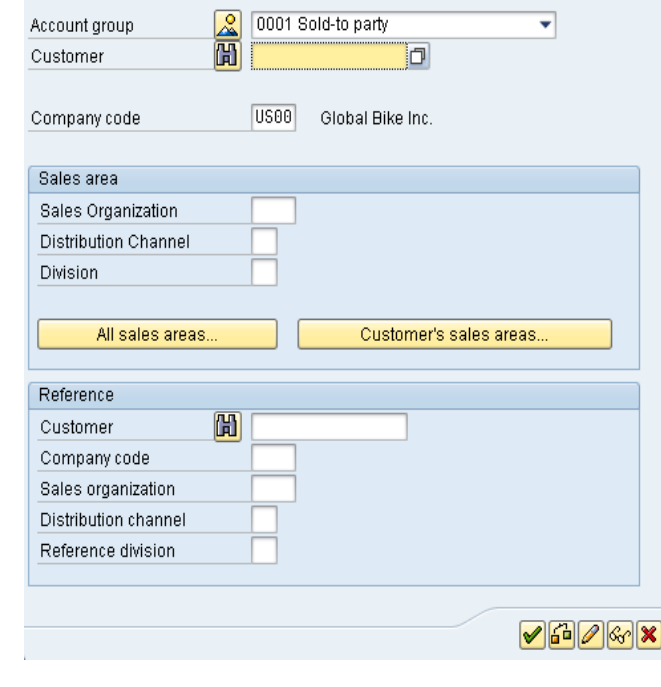

Menu path

 $U$ S00 UW00 WH **BI** 

Select **Sold-to Party** for the Account group. Enter **US00** for Company code, **UE00** for Sales Organization, **WH** for Distribution Channel, and **BI** for Division. After clicking on  $\blacktriangledown$ , the following screen will appear.

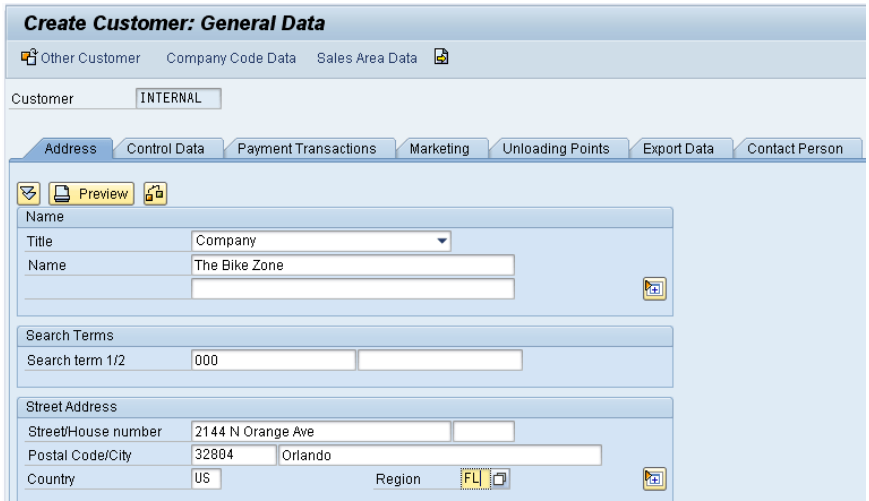

Select **Company** as Title, enter **The Bike Zone** for Name and **###** for Search term 1. Remember to replace ### with your three-digit number, e.g. 003 if your number is 003. Then, enter **2144 N Orange Ave** for Street, **32804** for Postal Code, **Orlando** for City, **US** for Country, and **FL** for Region. Then click on the expand icon  $\blacksquare$  to access additional street address fields.

Company The Bike Zone ### 2144 N Orange Ave Orlando, FL 32804 US

Scroll down and click on the search icon next to the Transportation Zone field. This will produce the following pop-up window.

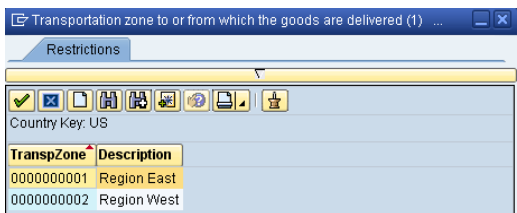

Double-click on **Region East** to select it. Clicking on Company Code Data will produce the following screen.

Region East

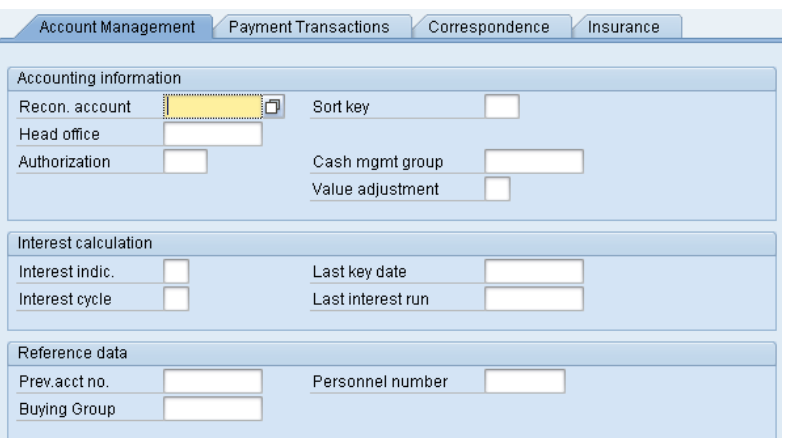

Enter **110000** for Recon. account (reconciliation account) and **001** for Sort key. Then click on the Payment Transactions tab.

110000  $001$ 

0001

After entering **0001** for Terms of payment and clicking on the Sales Area Data button, the following screen will appear.

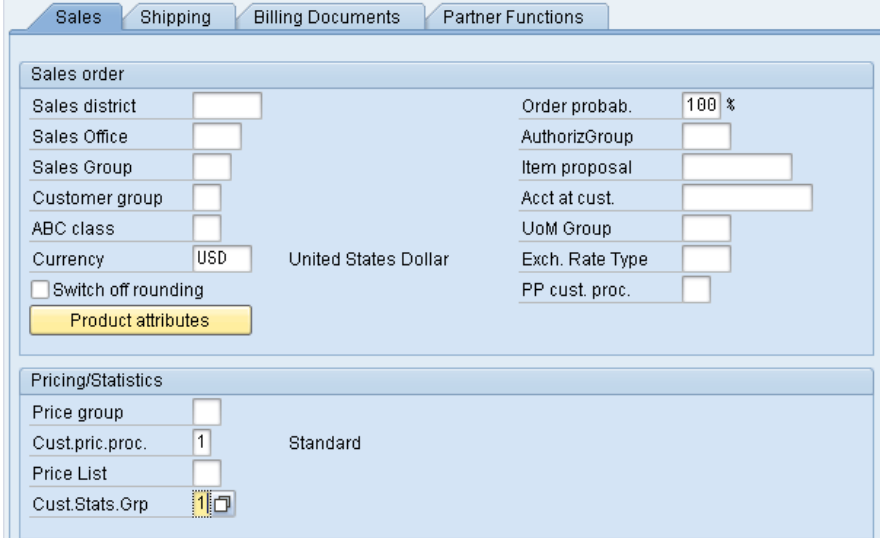

Make sure **USD** is entered for Currency and **1** is entered for Cust.pric.proc. Enter **1** for Cust.Stats.Grp, and then click on the Shipping tab. Fill in the following data.

USD 1

1

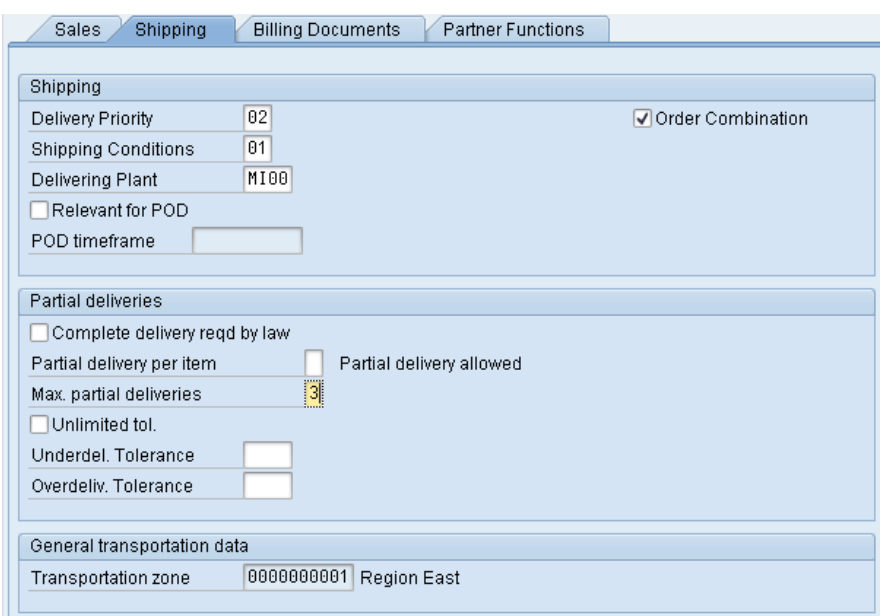

As shown above, enter **02** (normal) for Delivery Priority, **01** (standard) for Shipping Conditions, **MI00** for Delivering Plant, and **3** for Max. partial deliveries. Then click on the Billing Documents tab. Enter **FOB** and **Miami** for Incoterms, **0001** for Terms of payment, **01** for Acct.assgmt group and **0** for Tax classification for all three categories. Then click on the save icon  $\Box$ . FOB Miami

The SAP system will create the master record for the new customer and assign the customer a unique customer number.

Customer 0000025011 has been created for company code US00 sales area UE00 WH BI

Click on the cancel icon  $\mathbb X$  to return to the SAP Easy Access screen.

0001 01 0

Customer number

 $\Box$ 

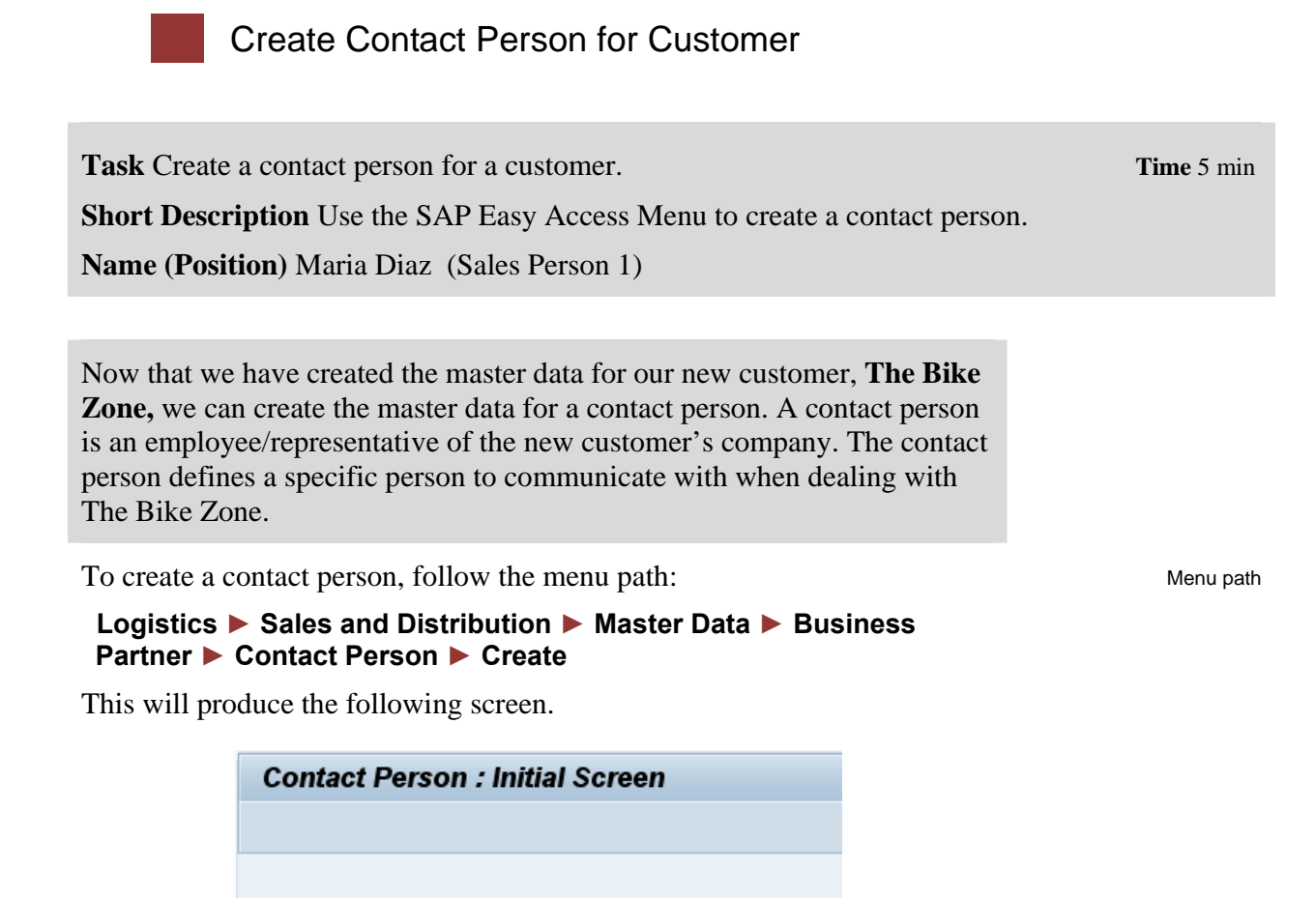

The Bike Zone

If your customer number is not entered by default, then search for your

25011

new customer using the F4 help with search term **###**.

Customer

When your customer number is entered, click on  $\heartsuit$  which will produce the following screen.

###

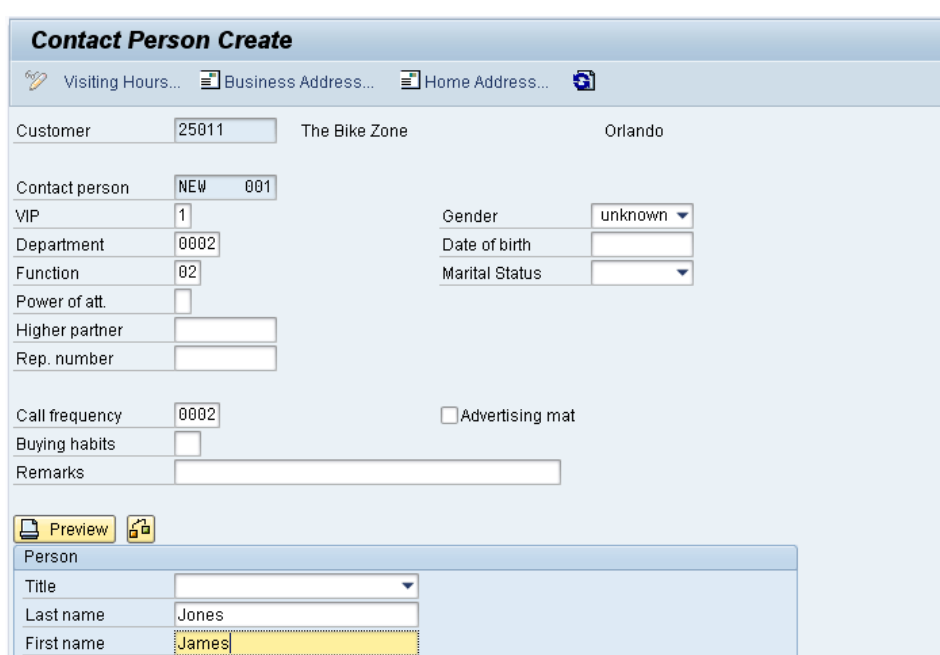

Enter **1** for VIP (management), **0002** for Department (Purchasing), **02** for Function (head of purchasing), and **0002** for call frequency (weekly). Enter whatever name you wish, and fill in any other data you like, then click on Ы.

Your contact person will be given a unique number. Contact person number

Contact person 0000000005 created for customer 0000025011

Click on the exit icon  $\mathbf \Omega$  to return to the SAP Easy Access screen.

**Short Description** Use the SAP Easy Access Menu to change a customer.

**Task Change a customer. Time** 5 min

**Name (Position)** Maria Diaz (Sales Person 1)

Change Customer

The contact person created for The Bike Zone needs to be assigned as a business partner within the customer master.

To change the customer master data, follow the menu path:

 **Logistics ► Sales and Distribution ► Master Data ► Business Partner ► Customer ► Change ► Sales and Distribution** 

This will produce the following screen.

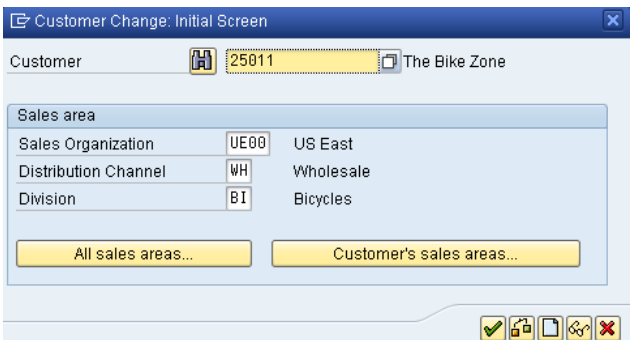

If the customer number is not entered by default, search for it using the F4 help and the search term **###** (your number). Make sure that following values are entered: **UE00** for Sales Organization, **WH** is entered for Distribution Channel, and **BI** for Division. Then, press Enter.

On the Sales Area Data screen, select the Partner Functions tab. The following screen will appear.

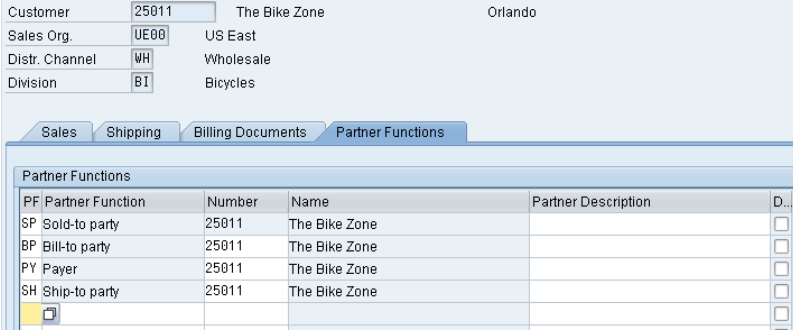

Menu path

In the next empty row, enter **CP** for PF (partner function). Click in the Number field and then on the search icon  $\Box$ , which will bring up the following search window.

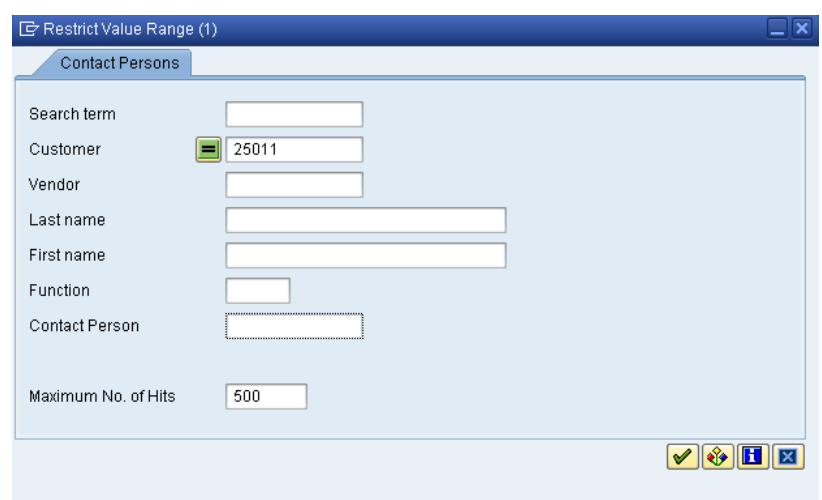

Your customer number is entered automatically. Make sure that all other fields are empty like it is shown in the screenshot above. Then, click on the enter icon  $\bullet$  to begin the search and find your newly created contact person.

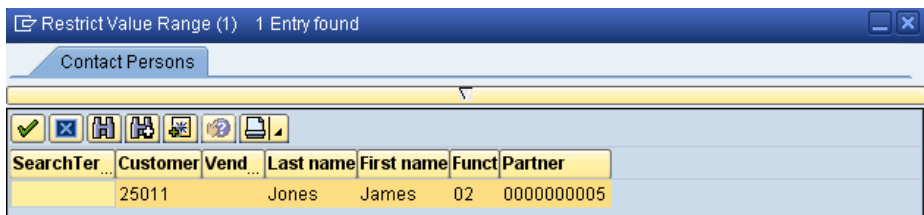

Double-click on the partner to enter the partner number. Click on  $\blacksquare$  to save.

Click on the cancel icon  $\mathbb X$  to return to the SAP Easy Access screen.

 $\Box$ 

IN UE00 WH **BI** 

CASE STUDY

Create Customer Inquiry

**Task** Create a customer inquiry. **Time** 10 min

**Short Description** Use the SAP Easy Access Menu to create a customer inquiry.

**Name (Position)** Matthias Dosch (Sales Person 2)

Now we will enter an inquiry from our new customer, The Bike Zone. An inquiry is a customer's request to be provided with a quotation or sales information without obligation. An inquiry can relate to materials or services, conditions, and if necessary delivery dates.

To create an inquiry, follow the menu path:

#### **Logistics ► Sales and Distribution ► Sales ► Inquiry ► Create**

This will produce the following screen.

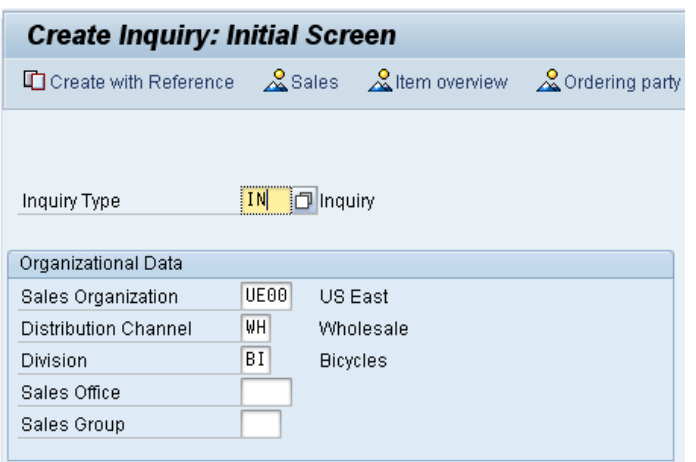

Enter the following information: **IN** for Inquiry Type, **UE00** for Sales Organization, **WH** for Distribution Channel and **BI** for Division. Then click on  $\mathbf{\hat{z}}$ . This

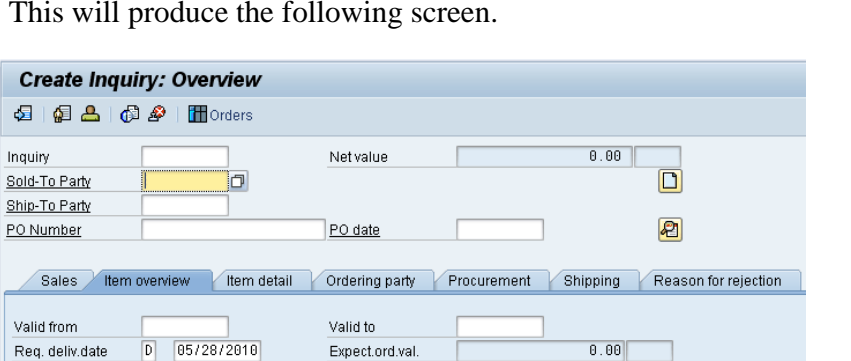

Crea

Inquiry

Valid fro

Menu path

Click on the **Sold-to party** field, then click on the search icon  $\Box$ , which will bring up the following search screen.

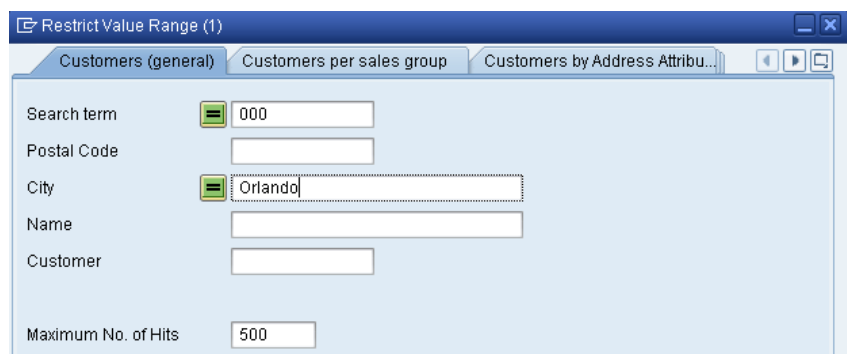

Because you have defined a search term when we created our new customer, we can now use it to find your The Bike Zone.

Click on the Customers (general) tab, enter **###** for search term and **Orlando** for City. Then, click on  $\mathcal{P}$ . This will produce the new customer.

### Orlando

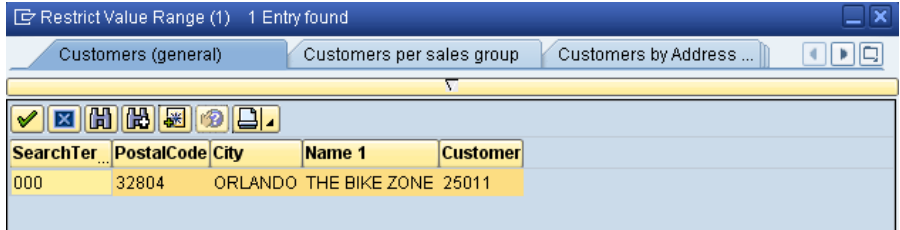

Double-click on The Bike Zone to select it.

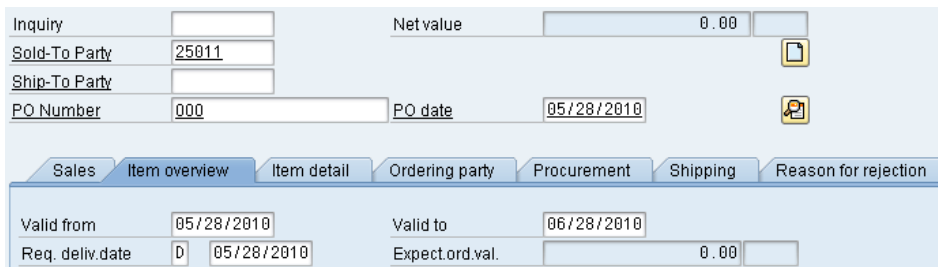

Enter **###** for PO Number, **today's date** for the PO date (F4, then Enter), **today's date** for the Valid from date (F4, then Enter) and a date **one month from today** for the Valid to date (F4, then select the date).

The Bike Zone wants a quote on two products – the Deluxe Touring Bike (black) and the Professional Touring Bike (black). To find these products, we need to use the search function. Click on the material field, then click on the search icon  $\Box$ . Make sure you are on the Sales material by description tab.

### today's date one month from today

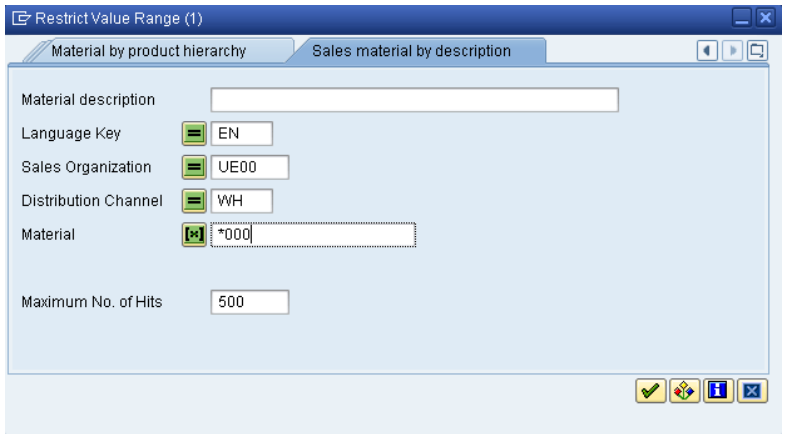

On the Sales material by description tab, enter Sales Organization **UE00**, Distribution Channel **WH** and Material **\*###** (e.g. \*005 if your number is 005). Then click on  $\blacktriangledown$  to get the list of bicycles.

UE00 WH \*###

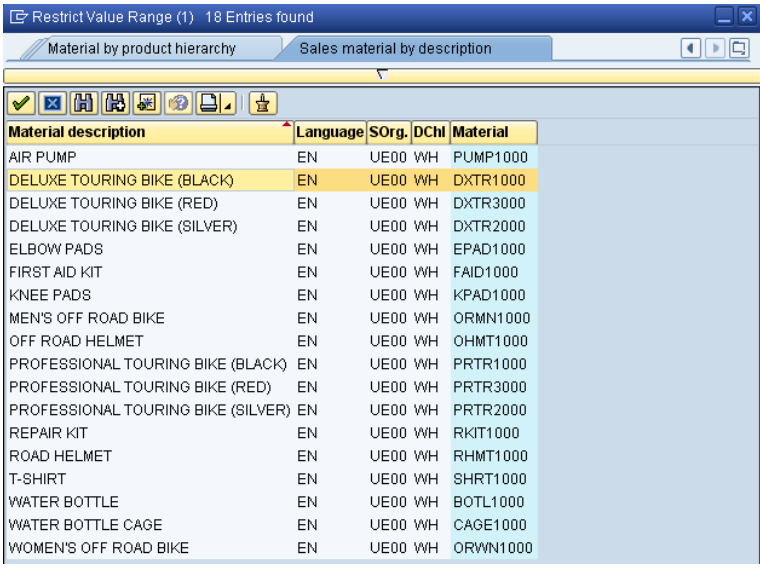

Double-click on the **Deluxe Touring Bike (black)** to select it and enter an order quantity of **5** pieces.

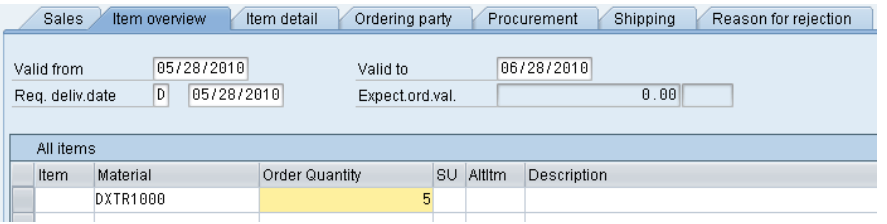

Repeat the process to enter a quantity of **2** of th**e Professional Touring Bike (black).** Click on the enter icon **to** to determine the price for this order.

DXTR1### 5

PRTR1### 2

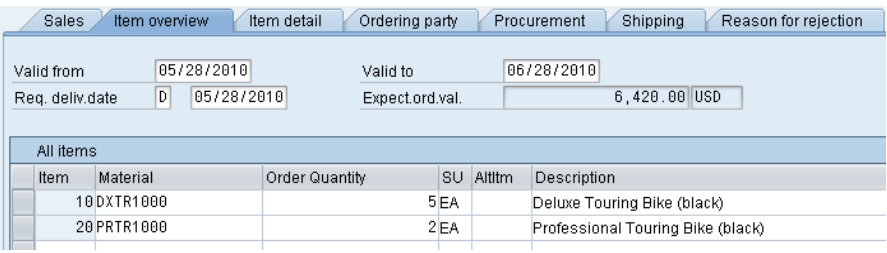

The total price for these 7 bikes to The Bike Zone is 21,400.00, which is given by the net value. The Expect.ord.val (6,420.00) is a calculated value which takes the net value of the order and multiplies it by the probability of having an inquiry from this customer turn into an actual order. Use the scroll icon to get to the Order probability column (two columns right of the Net value column).

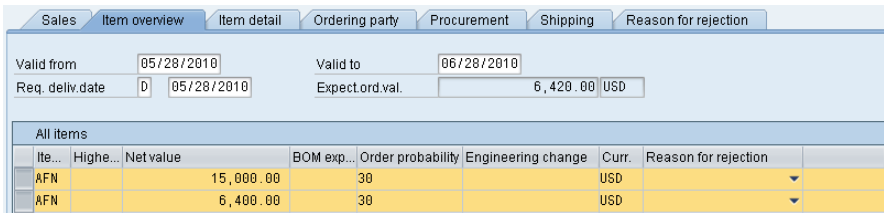

The order probability of 30% is the default value that was set for GBI for inquiry documents. The expected order value is then  $0.30 \times 21,400.00 =$ 6,420.00. We can change the order probability for an inquiry, which makes sense as different customer inquiries would have different probabilities of becoming an actual sales order.

Change the order probabilities to  $75\%$ , then click on the enter icon  $\blacksquare$  to update the inquiry and note the new Expect.ord.val of 16,050.00.

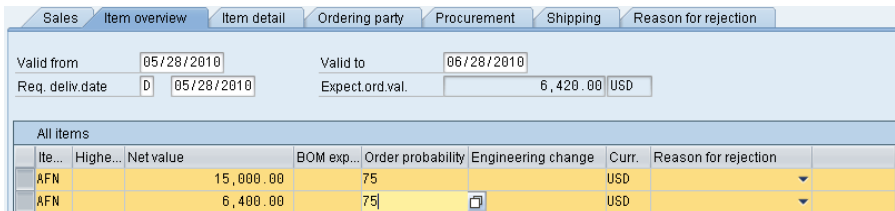

Click on  $\blacksquare$  to save the inquiry. The SAP system will assign a unique number to the inquiry. nquiry 10000005 has been saved

Click on the exit icon  $\bigodot$  to return to the SAP Easy Access screen.

75

Inquiry number

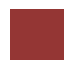

## Create Customer Quotation

**Task** Create a customer quotation. **Time** 10 min **Short Description** Use the SAP Easy Access Menu to create a customer quotation. **Name (Position)** David Lopez (East Rep. Miami)

An inquiry presents the terms (price, delivery schedule) to a customer considering a purchase. A quotation is similar, except that it is a legally binding offer for delivering the requested product or services.

The Bike Zone would like a firm quote for the items in the inquiry created before. We can do this easily by copying the details from the inquiry into the new quotation. To do this, follow the menu path:

#### **Logistics ► Sales and Distribution ► Sales ► Quotation ► Create**

This will produce the following screen.

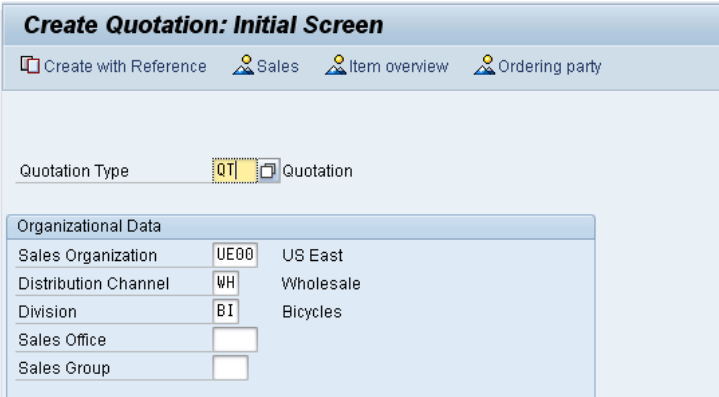

Enter **QT** for Quotation Type, then click on Create with Reference**.** This will produce the following screen.

Menu path

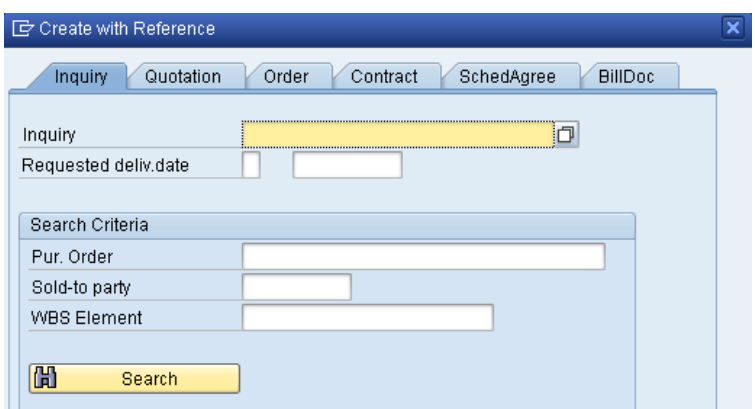

Make sure the **Inquiry** tab is selected, click on the **Inquiry** field, then on the search icon  $\Box$ . This will produce the following search window.

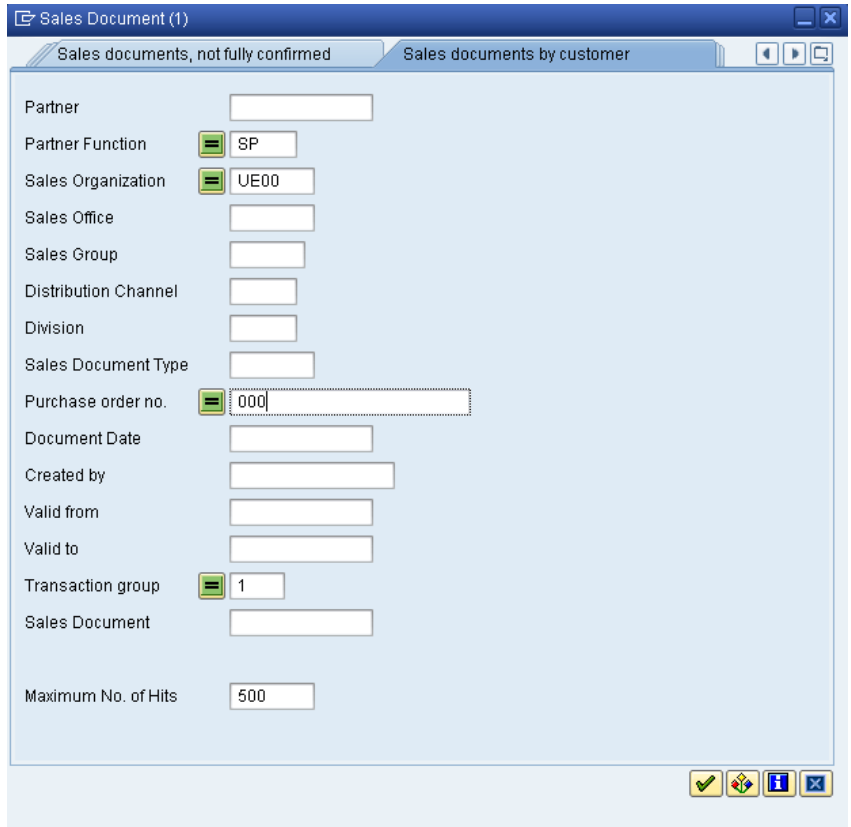

In the Sales documents by customer tab, enter your Purchase order no. (###), then click on  $\mathcal V$ . This will produce a list with the inquiry for The Bike Zone.

###

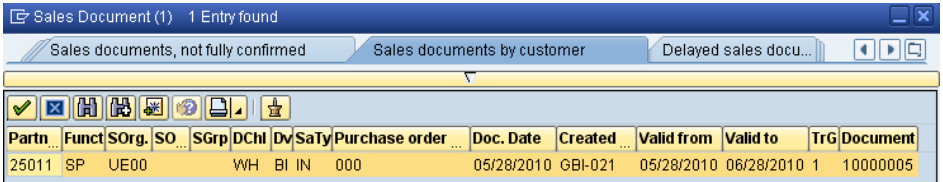

Double-click on the inquiry to select it, and the inquiry number will be copied in the Create with Reference window.

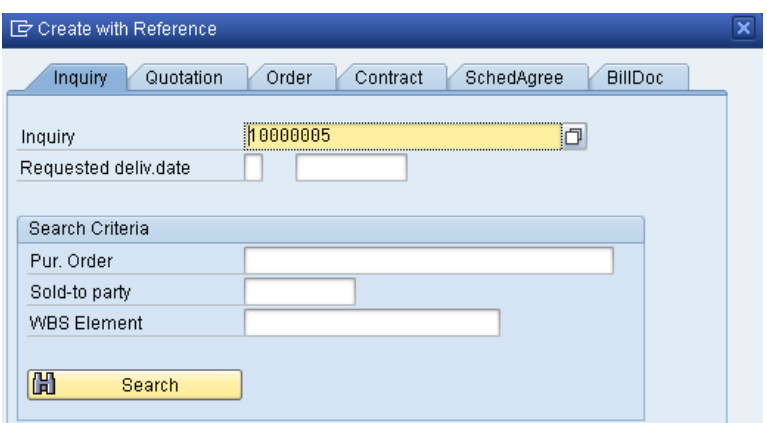

Click on the  $\vee$  Copy button to copy information from the inquiry into the quotation screen.

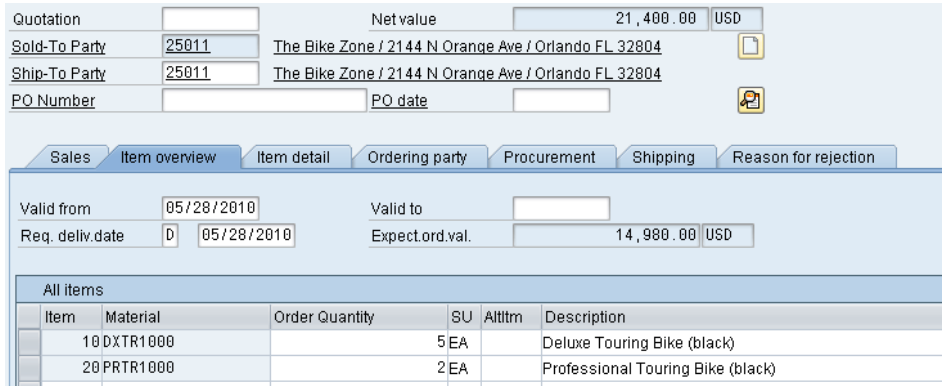

Enter **###** as PO number again, **today's date** for the PO date, a date **one month from today** for the Valid to date, and a date **one month from today** for the Req. deliv.date. Then click on the enter icon **v**, which will produce the following warning.

### today's date one month from today one month from today

The default date is not copied into existing schedule lines

Click on the enter icon  $\bullet$  to acknowledge the warning. This will produce an information message.

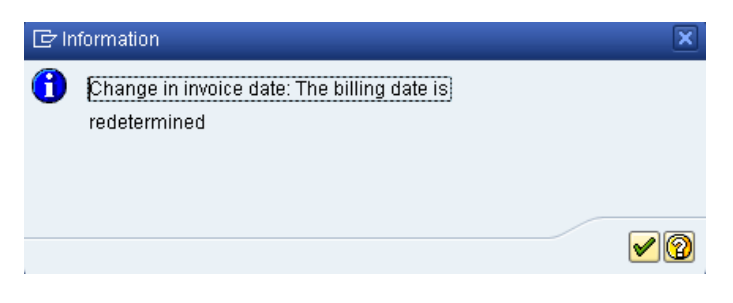

Click on the enter icon  $\blacktriangledown$  to acknowledge this information.

To encourage The Bike Zone to become a loyal customer, you have been authorized to give a \$50.00 discount on each Deluxe Touring bike, as well as a 5% discount on the entire order.

To add the \$50.00, select the Deluxe Touring bike line in the order, then click on the Item conditions icon  $\bullet$ . You will get a screen that shows the pricing details for your Deluxe Touring Bike.

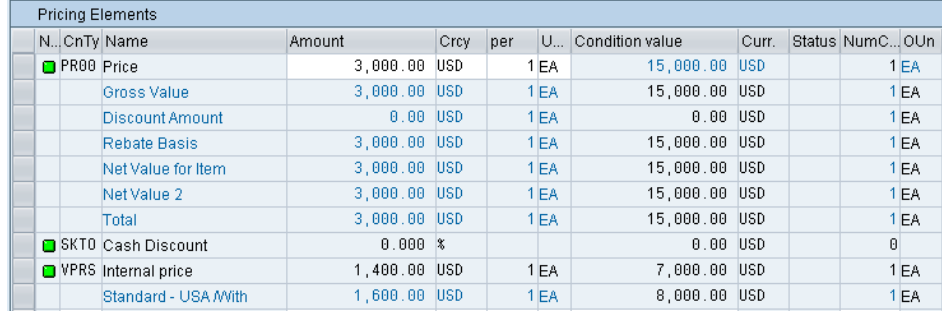

In SAP, pricing is done using conditions. The pricing procedure defines which condition types are to be used to calculate the final price. Condtion type PR00 is a gross price condition. To add a discount, we can add condition type **K004** (material discount) with a value of **50** to the pricing procedure.

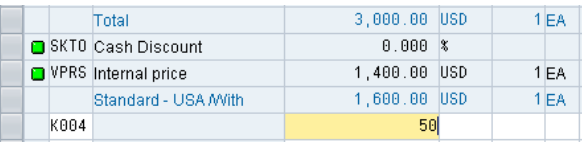

After clicking on the enter icon  $\mathcal{Q}$ , a new price for the 5 Deluxe Touring bikes will be calculated.

K004 50

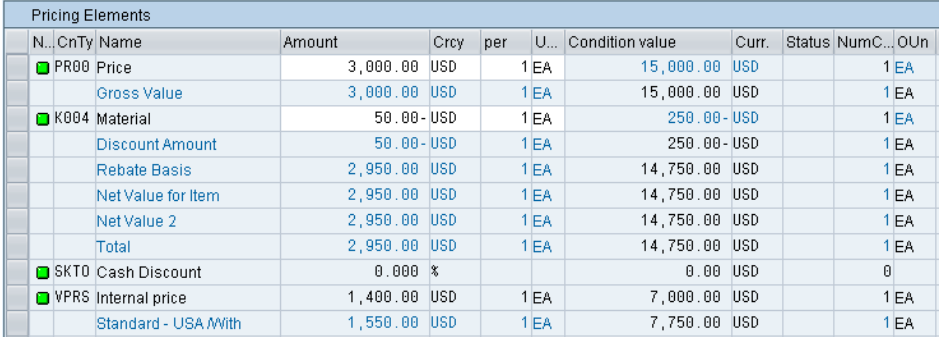

Note that the discount is now applied to the order. Click on the back icon  $\bullet$ to return to the main quotation screen.

To apply a 5% discount to the entire order, follow the pull-down menu path:

#### **Goto ► Header ► Conditions**

This will produce the following screen.

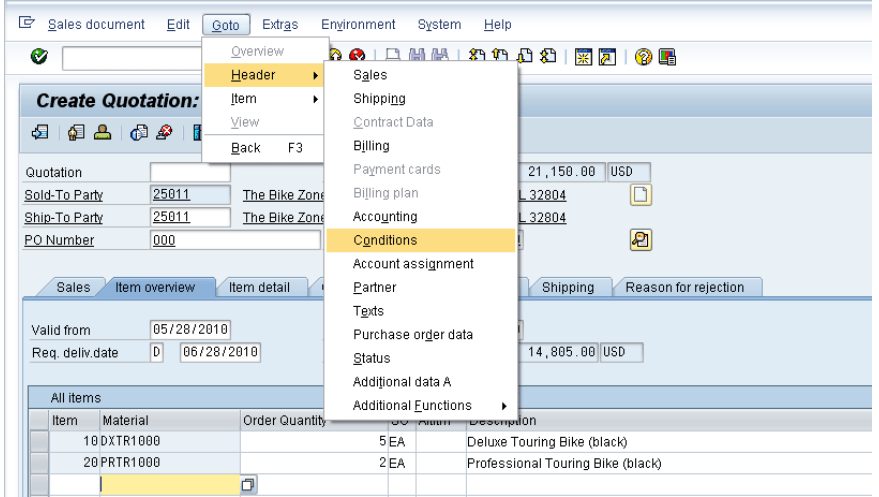

To apply the 5% discount, enter CnTy (condition type) **RA00** (Net Discount) with an amount of  $\overline{5}$ , then click on  $\overline{6}$ . Note that the price does not yet include the 5% discount.

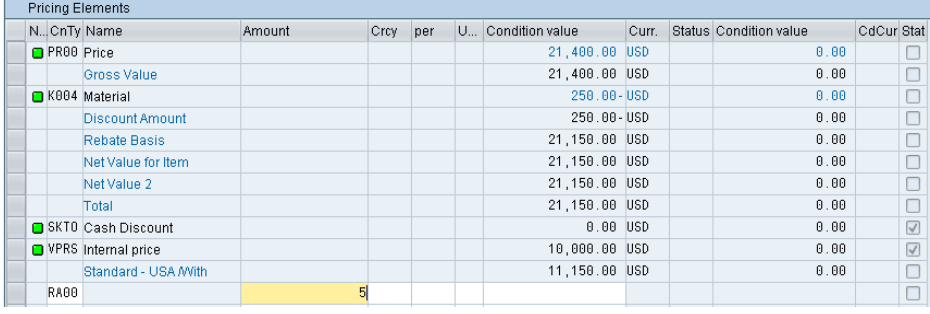

RA00 5

П

To include the 5% discount, click on the activate icon  $\mathbf{\dot{L}}$ .

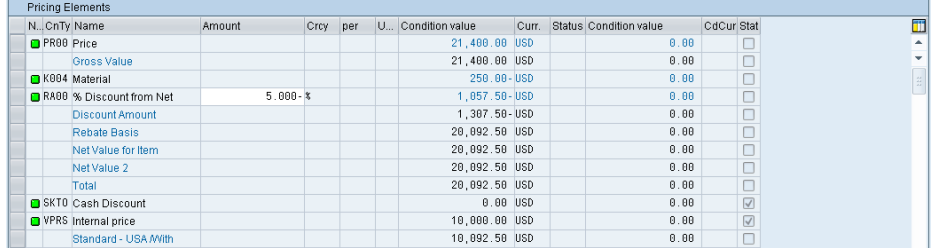

The 5% discount is now applied. Note that it is applied to the price **after** the \$50 discount per Deluxe Touring bike. Click on  $\Box$  to save the new quotation.

Click on the exit icon  $\bullet$  to return to the SAP Easy Access screen.

Create Sales Order Referencing a Quotation

Task Create a sales order with reference to a quotation. **The COV COVERTS** Time 10 min **Short Description** Use the SAP Easy Access Menu to create a sales order.

**Name (Position)** David Lopez (East Rep. Miami)

The Bike Zone has agreed to the terms and conditions in the quotation, and wants to order the bikes in the quotation. As a result, we can simplify the order creation process by copying the quotation into a sales order.

To create a sales order, follow the menu path:

## **Logistics ► Sales and Distribution ► Sales ► Order ► Create**

This will produce the following screen.

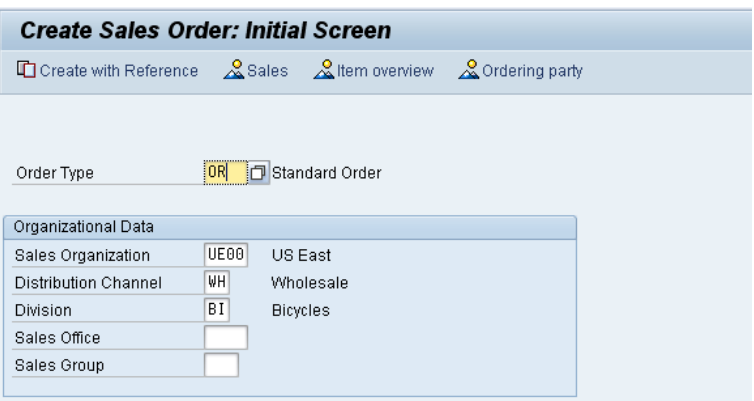

Enter Order Type **OR**. The other fields do not necessarily need to be filled. Then, click on the Create with Reference icon. This will produce the following pop-up search window.

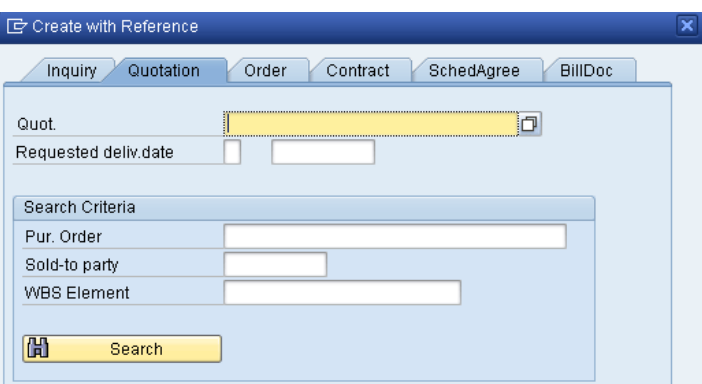

Menu path

OR

###

Make sure that the Quotation tab is selected, click on the Quotation field, then on the search icon  $\Box$ .

On the following search window, make sure you select the Sales document according to customer PO number tab, enter **###** for PO number, then click on the enter icon  $\vee$ .

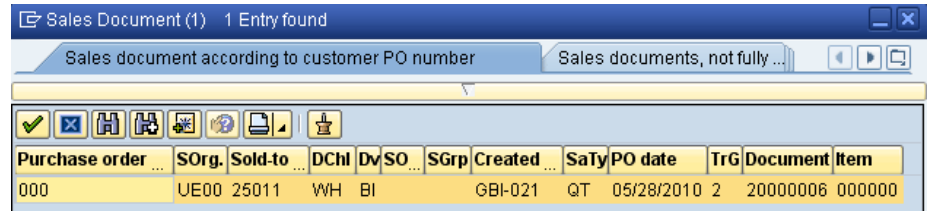

After double-clicking on the quotation, the number for the quotation will be entered into the Create with Reference window.

With the Quotation number entered, click on the  $\bullet$  Copy icon to copy the information from the quotation into the sales order screen.

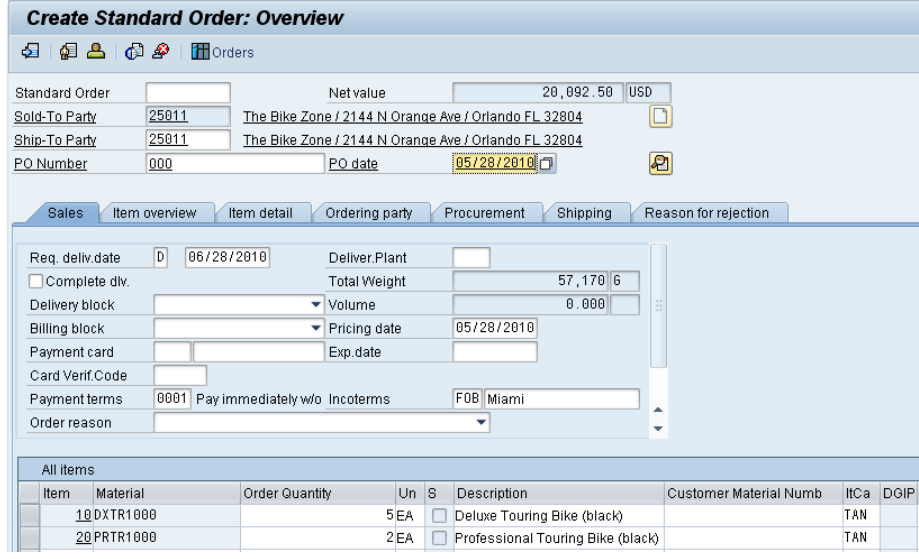

Enter **###** for PO number and **today's date** (F4, then Enter) for the PO date. Note that the Req.deliv.date is copied from the quotation. Click on  $\blacksquare$ to save the sales order. The SAP system will assign a sales order number.

Standard Order 7 has been saved

Click on the exit icon  $\bigcirc$  to return to the SAP Easy Access screen.

### today's date

Menu path

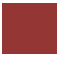

## Check Stock Status

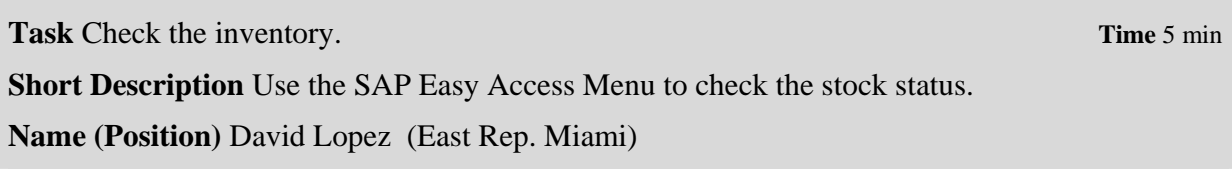

We can check on the inventory level of the bikes in the sales order for The Bike Zone. To do this, follow the menu path:

#### **Logistics ► Materials Management ► Inventory Management ► Environment ► Stock ► Stock Overview**

This will produce the following screen.

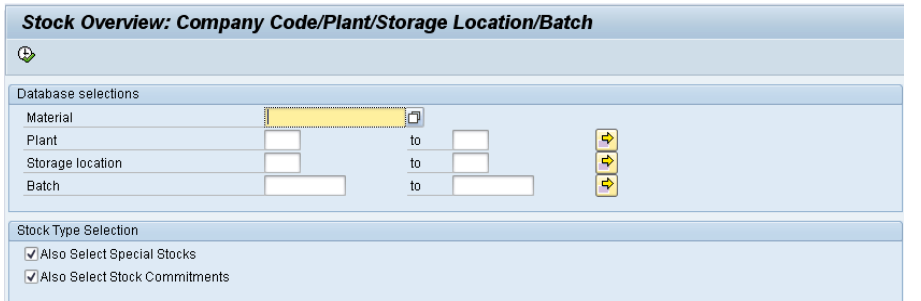

To find the material number for your bikes, click on the Material field, then click on the search icon  $\Box$ .

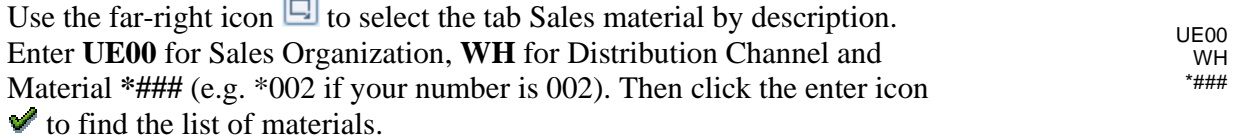

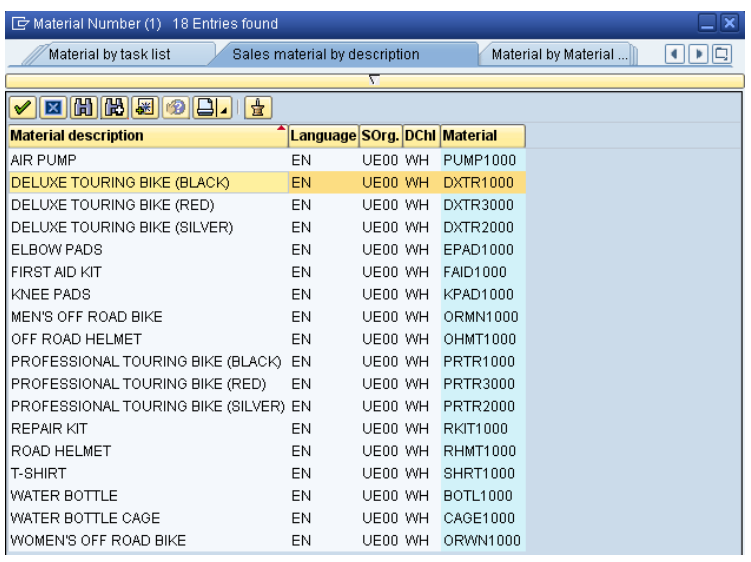

Double-click on the Deluxe Touring Bike (black) to select it.

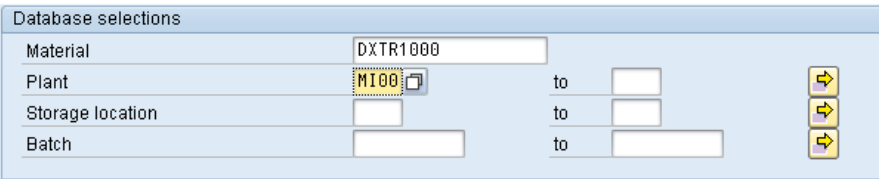

With the material number entered from the search list, enter **MI00** for Plant. Then click on the execute icon  $\mathbb B$  to look at the stock level.

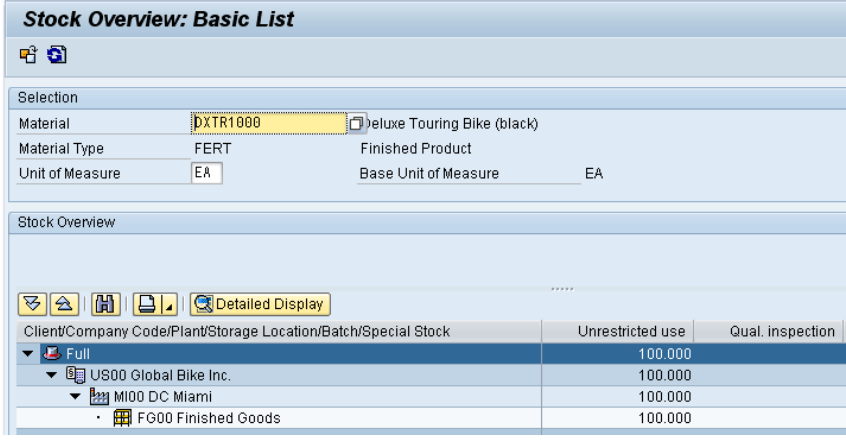

This report gives stock levels for the DC in Miami.

You can get more detail on the stock of black Deluxe Touring bikes. Select the Miami DC, then click on the  $\Omega$  Detailed Display icon. This will give you very specific information about the inventory of black Deluxe Touring bikes.

MI00

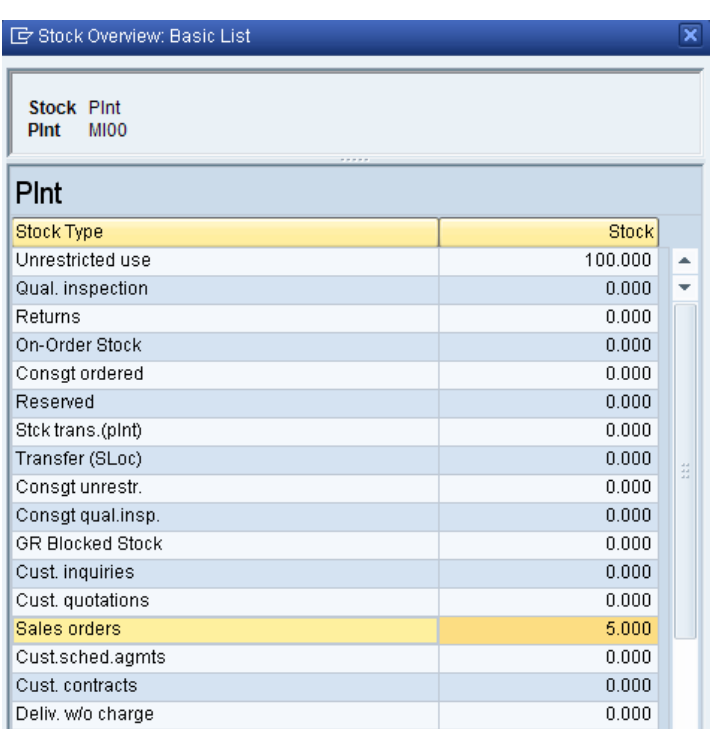

Note the 5 bikes that are part of the sales order. Click on the enter icon  $\mathscr V$ to close the Detailed Display window, then click on the back icon  $\bullet$  to return to the main screen.

Use the search function to enter the material number for the Professional Touring bike (black). Click on the execute icon  $\oplus$  and review the stock level for this bike.

Click on the exit icon  $\bullet$  to return to the SAP Easy Access screen.

**Task** Display a sales order. **Time** 10 min

**Short Description** Use the SAP Easy Access Menu to display a sales order.

**Name (Position)** Sandeep Das (Warehouse Supervisor)

Display Sales Order

With relatively little user input, the sales order for The Bike Zone has been created. The Display Sales Order transaction provides the opportunity to review the order in detail.

To display a sales order, follow the menu path:

## **Logistics ► Sales and Distribution ► Sales ► Order ► Display**

This will produce the following screen.

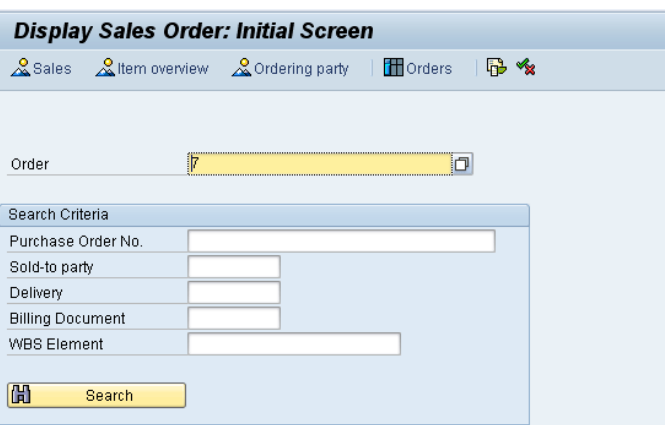

To make sure you have the correct sales order number, use the search function to find it. Click on the order field, then click on the search icon  $\Box$ . This will bring up the search pop-up window.

After entering your PO number  $\# \# \#$ , click on the enter icon  $\mathcal V$  to get a list of sales orders.

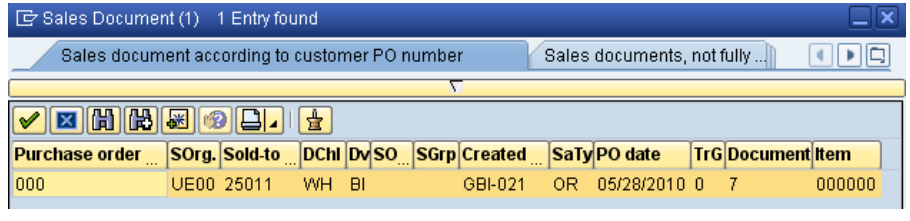

After double-clicking on your sales order number, click on  $\bullet$  to display

Menu path

###

the sales order. This will produce the following sales order items.

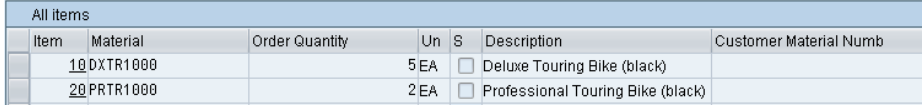

Select the Professional Touring bike line item, then click on the display availability icon  $\ddot{R}$  to explore the stock for this item in detail.

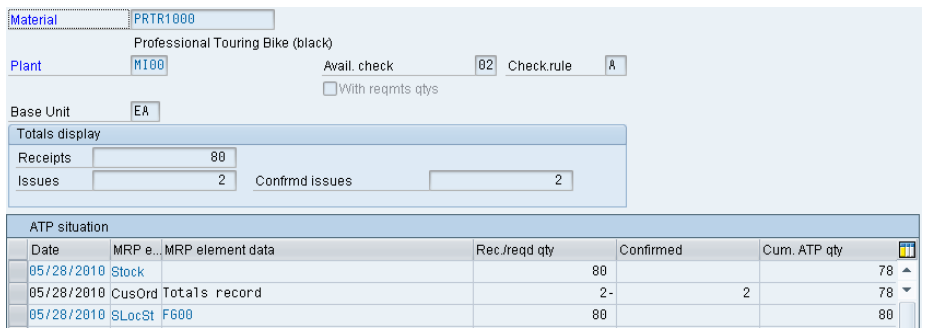

This screen shows that, in this case, there are actually 80 bikes in stock and the order we are displaying will use 2 of these.

Note: your numbers may be different.

Clicking on the Scope of check icon will produce the following pop-up window.

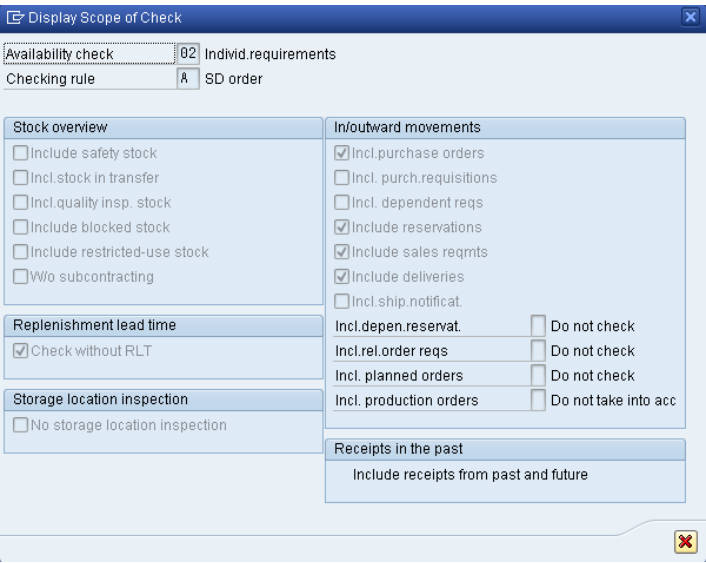

This screen displays the elements considered when performing the availability check. For example, Incl. purchase orders is selected, which means that a purchase order will be considered as available stock from its receipt date onward.

Click on the cancel icon  $\mathcal X$  to close the pop-up window, then click on the

back icon  $\bullet$  to return to the overview screen.

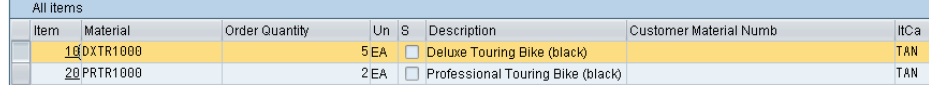

After selecting the Deluxe Touring bike line and clicking on the item conditions icon  $\ddot{\mathbf{u}}$ , the following screen will be displayed.

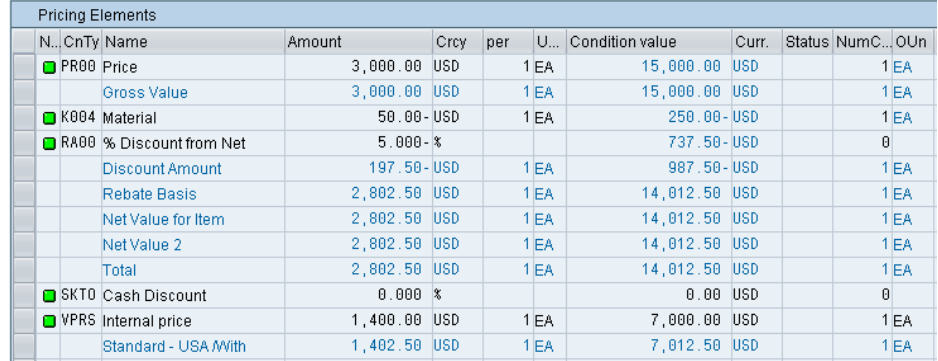

The details of the price calculation for the Deluxe Touring bike are displayed. Note the two discounts that were manually applied to this line item. Click on the back icon  $\bullet$  twice to return to the overview screen.

Click on the exit icon  $\bullet$  to return to the SAP Easy Access screen.

Menu path

## Start Delivery Process

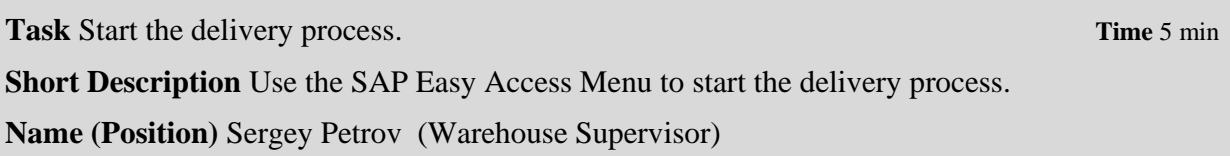

To start the process that will fulfill The Bike Zone's order, we need to create a delivery document. To do this, follow the menu path:

#### **Logistics ► Sales and Distribution ► Shipping and Transportation ► Outbound Delivery ► Create ► Single Document ► With Reference to Sales Order**

This will produce the following screen.

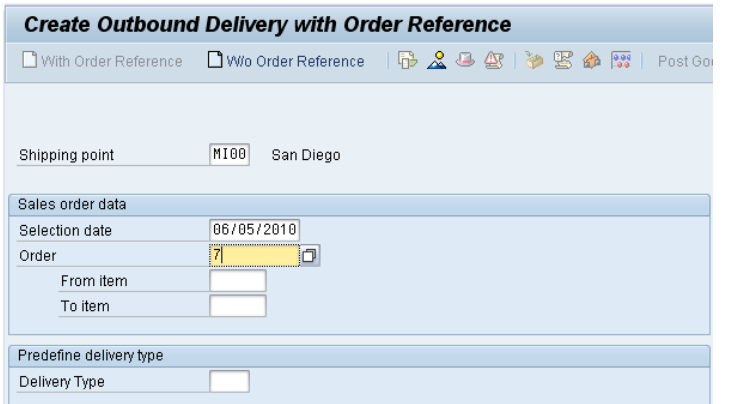

Enter **MI00** for Shipping Point. Enter a selection date **one week from today** (you can use F4 to call up the calendar window).

If the sales order number is not entered automatically, you can search for you sales order number using the Sales documents according to customer PO number tab. Enter your PO number (**###**).

Then click on the enter icon  $\mathbf{\mathcal{C}}$ .

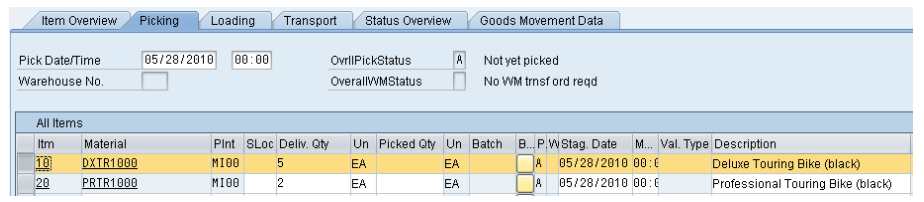

Select the Deluxe Touring bike line, then click on the details icon  $\mathbb{Q}$ , which will produce the following screen.

MI<sub>00</sub> one week from today

###

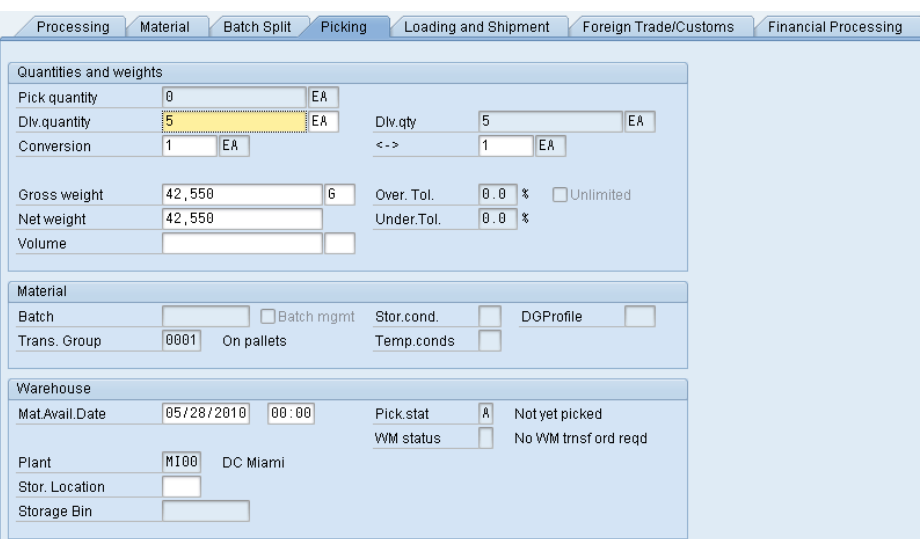

This screen shows that the order has not yet been picked. After clicking on , a delivery document will be created with a unique document number

Outbound Delivery 80000006 has been saved

Click on the exit icon  $\bullet$  to return to the SAP Easy Access screen.

Outbound delivery document number

 $\Box$ 

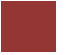

## Check Stock Status

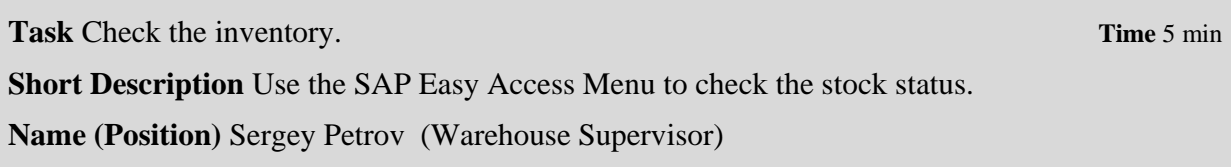

To check on the inventory for the bikes in the sales order for The Bike Zone, follow the menu path:

#### **Logistics ► Materials Management ► Inventory Management ► Environment ► Stock ► Stock Overview**

This will produce the following screen.

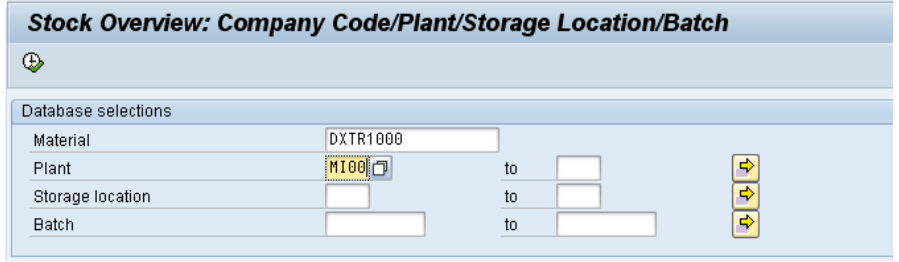

If the Material and Plant fields are not automatically filled in, click on the Material field, then click on the search icon  $\Box$ . Use the Sales material by description tab with **UE00** for Sales Organization, **WH** for Distribution Channel and **\*###** for Material. Pick the black Deluxe Touring bike. Then, enter **MI00** in the Plant field.

UE00 WH \*### MI00

Menu path

When the Material and the Plant field are correctly filled (compare with the screenshot above), click on  $\bigoplus$ . This will produce the following screen.

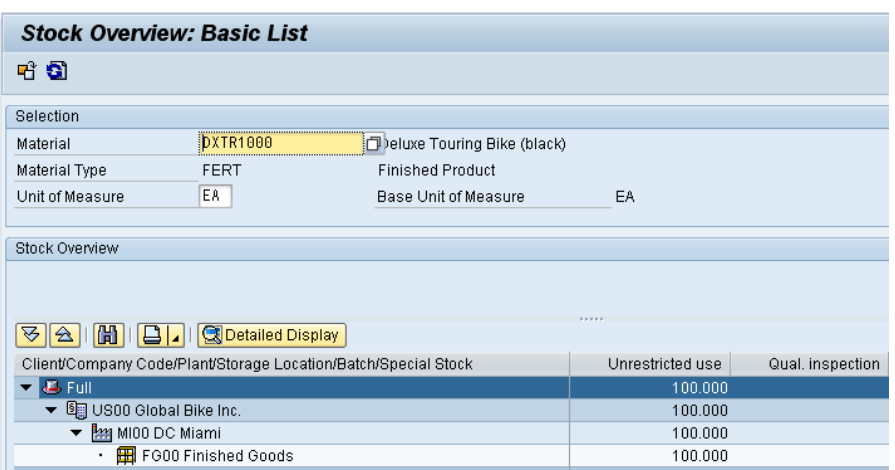

Select the Miami DC, then click on the  $\Omega$  Detailed Display icon.

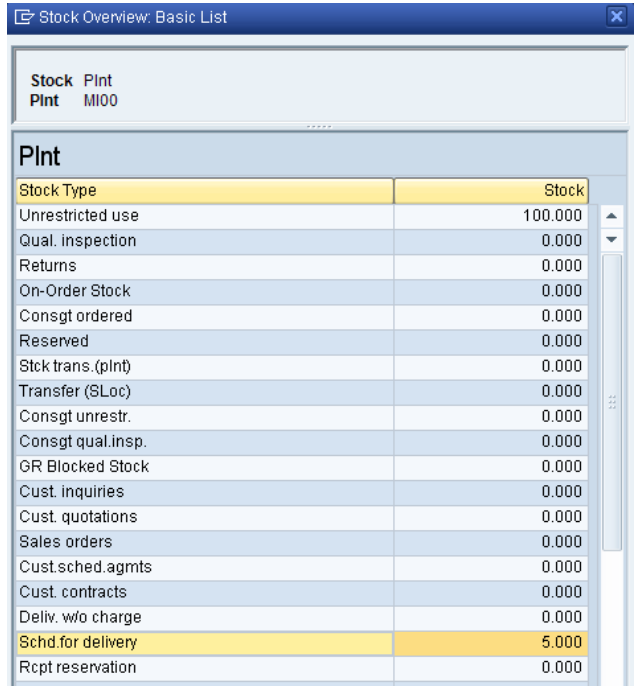

Note that the 5 bikes for The Bike Zone order are now showed as Schd. for delivery. Click on the enter icon  $\blacklozenge$  to close the Detailed Display window.

Click on the exit icon  $\bullet$  to return to the SAP Easy Access screen.

 $\Box$ 

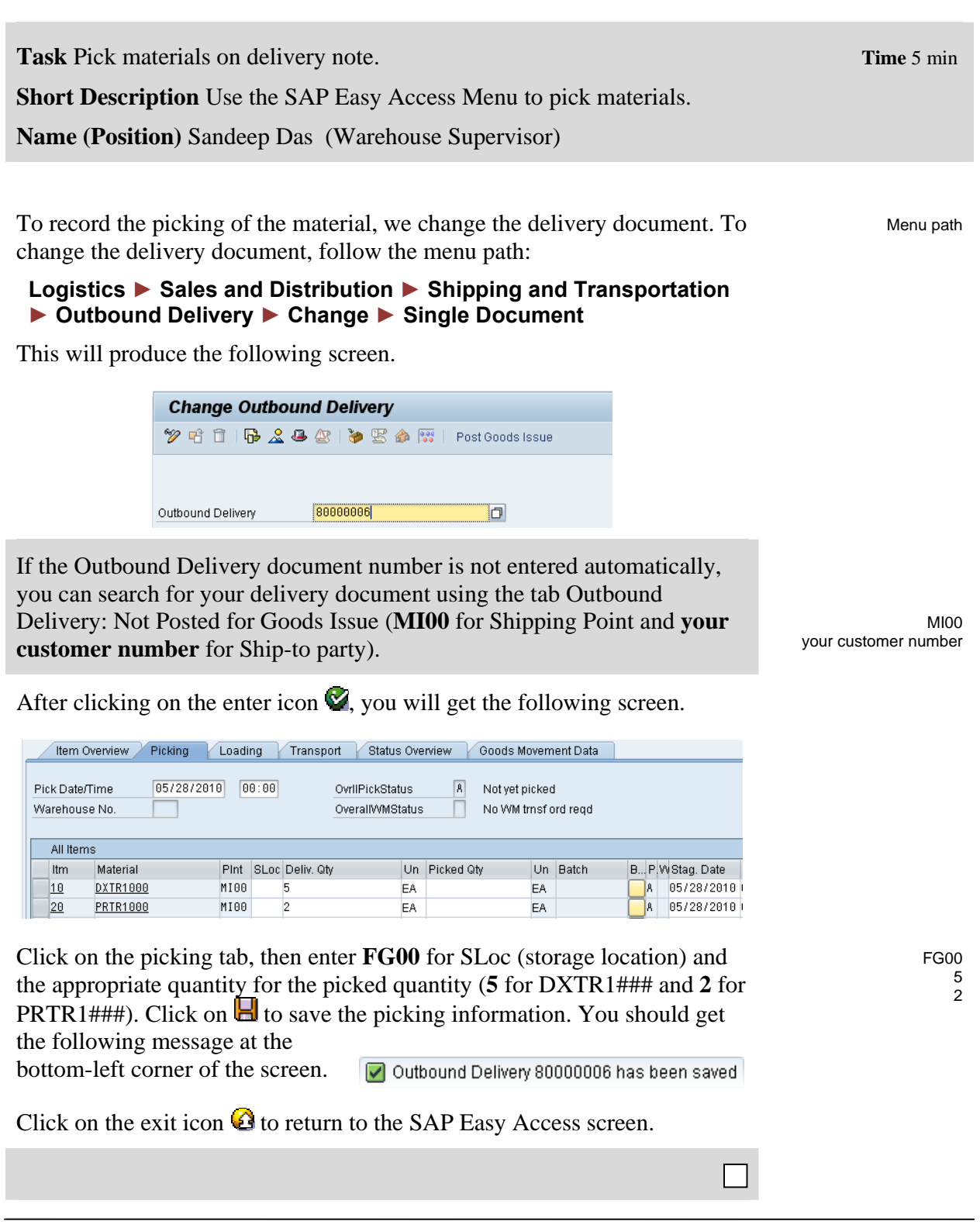

Pick Materials on Delivery Note

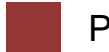

Post Goods Issue

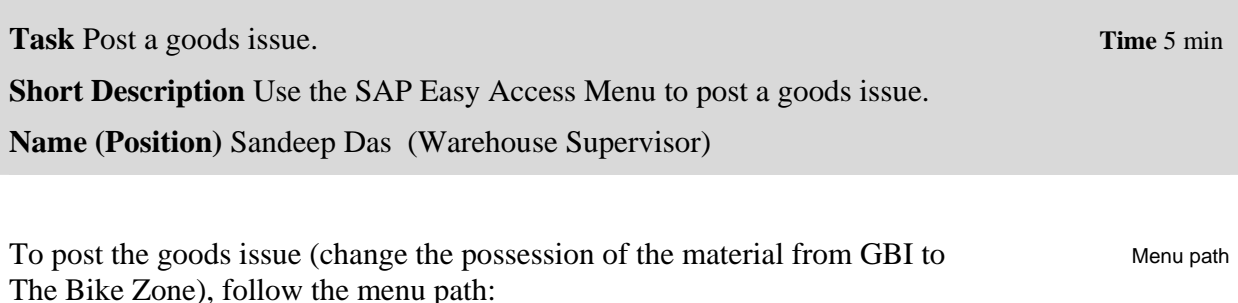

 **Logistics ► Sales and Distribution ► Shipping and Transportation ► Outbound Delivery ► Change ► Single Document** 

This will produce the following screen.

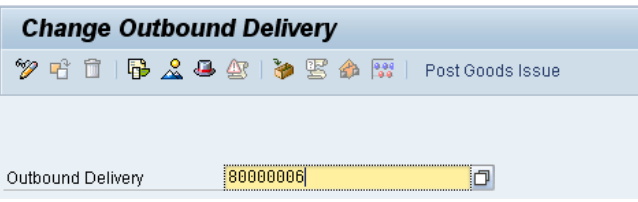

If the Outbound Delivery document number is not entered automatically, you can search for your delivery document using the tab Outbound Delivery: Not Posted for Goods Issue (**MI00** for Shipping Point and **your customer number** for Ship-to party).

With the correct delivery document number filled in, click on the Post Goods Issue icon. You should get the following message at the bottom-left corner of the screen.

Outbound Delivery 80000006 has been saved

Click on the exit icon  $\bigcirc$  to return to the SAP Easy Access screen.

M<sub>IOO</sub> your customer number

П

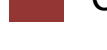

## Check Stock Status

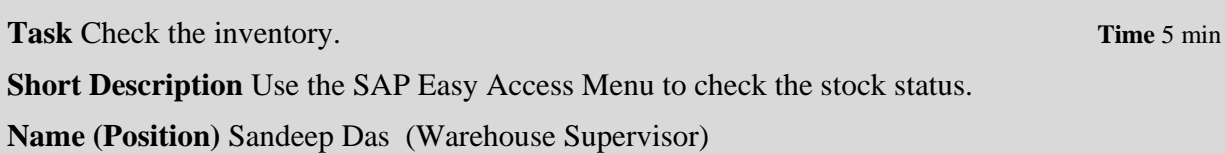

To see the impact that the goods issue for the bikes in the sales order for The Bike Zone has had on the inventory position of GBI, follow the menu path:

#### **Logistics ► Materials Management ►Inventory Management ► Environment ► Stock ► Stock Overview**

This will produce the following screen.

![](_page_34_Picture_115.jpeg)

If the Material and Plant fields are not automatically filled in, click on the Material field, then click on the search icon  $\Box$ . Use the Sales material by description tab with **UE00** for Sales Organization, **WH** for Distribution Channel and **\*###** for Material. Pick the black Deluxe Touring bike. Then, enter **MI00** in the Plant field.

When the Material and the Plant field are correctly filled (compare with the screenshot above), click on  $\bigoplus$ . This will produce the following screen.

![](_page_34_Picture_116.jpeg)

Menu path

Note that the available inventory has changed. Select the Miami DC, then click on the  $\blacktriangle$  Detailed Display icon.

![](_page_35_Picture_39.jpeg)

The inventory is reduced from before by the amount that used to appear as Schd. for delivery. Click on the enter icon  $\blacktriangledown$  to close the window.

Click on the exit icon  $\bullet$  to return to the SAP Easy Access screen.

П

Menu path

![](_page_36_Picture_2.jpeg)

## Create Invoice for Customer

**Task** Create a billing document for a customer. **Time** 10 min **Short Description** Use the SAP Easy Access Menu to create a customer billing document. **Name (Position)** Stephanie Bernard (Billing Clerk)

With the delivery complete, the customer can be invoiced. To do this, follow the menu path:

#### **Logistics ► Sales and Distribution ► Billing ► Billing Document ► Process Billing Due List**

This will produce the following screen.

![](_page_36_Picture_118.jpeg)

Enter **UE00** for Sales Organization and **your customer number** for Sold-To Party.

If you do not remember your customer number, find it by using the F4 help in the Sold-To Party field and entering your individual number (**###**) in the Search term field and **Orlando** in the City field. Confirm with  $\mathcal{N}$ . Then, double-click on the one result row.

Then, click on the  $\bigoplus$  Display Bill List icon. This will produce the following screen.

UE00 your customer number

> F4 ### Orlando

![](_page_37_Picture_76.jpeg)

Click on Individual billing document, which will produce the following screen.

![](_page_37_Picture_77.jpeg)

To setup printing of the invoice, follow the pull-down menu path:

### **Goto ► Header ► Output**

which will call up the Output screen.

Enter **RD00** (Invoice) for Output and select **Print output** for Medium, then click on the Communication method icon. This will produce the following screen.

RD00 Print output

![](_page_37_Picture_78.jpeg)

Enter **LOCL** for Logical destination and select **Print immediately**, then click on the back icon  $\mathbf{C}$ .

LOCL Print immediately

![](_page_38_Picture_45.jpeg)

Click on the Further data button, which will produce the following screen.

![](_page_38_Picture_46.jpeg)

Select **Send immediately (when saving the application)** for Dispatch time so that the invoice will print immediately, then click on the  $\bullet$  icon twice.

**Send immediately (when saving the application)**

![](_page_38_Picture_47.jpeg)

Click on the save icon  $\blacksquare$  to return to the Maintain Billing Due List screen.

![](_page_38_Picture_48.jpeg)

 $\Box$ 

Note that the highlight is turned off on the line, and there is a message at the bottom of the screen. O Document 90000002 has been saved

Click on the exit icon  $\bullet$  to return to the SAP Easy Access screen.

Menu path

## Display Billing Document and Customer Invoice

**Task** Display a billing document and a customer invoice. **Time** 5 min

**Short Description** Use the SAP Easy Access Menu to display a billing document/customer invoice.

**Name (Position)** Stephanie Bernard (Billing Clerk)

The invoice that will be sent to The Bike Zone can be viewed by following the menu path:

#### **Logistics ► Sales and Distribution ► Billing ► Billing Document ► Display**

This will produce the following screen.

![](_page_40_Picture_102.jpeg)

If the billing document number is not entered automatically, you can find it from the document flow in your sales order or with the **F4** help in this screen.

F4

Follow the pull-down menu path:

#### **Billing document ► Issue Output To**

This will produce the following pop-up window.

![](_page_41_Picture_35.jpeg)

Make sure the invoice line is selected, then click on the Print preview icon **B**. This will produce the following screen.

![](_page_41_Picture_36.jpeg)

After reviewing the invoice that will be printed and sent to The Bike Zone, click on the back icon  $\mathbb{C}$ , then close the pop-up window by clicking on the cancel icon  $\mathbf{\mathbf{\times}}$ .

To review the accounting implications of this sale, click on the  $\triangle$ Accounting icon. This will produce the following screen.

![](_page_42_Picture_33.jpeg)

Review the accounting postings due to this sales order.

Click on the exit icon  $\bigcirc$  until you are on the SAP Easy Access screen.

Menu path

**Task** Post a customer payment receipt. **Time** 10 min

**Short Description** Use the SAP Easy Access Menu to post a customer payment receipt.

**Name (Position)** Jamie Shamblin (Cost Accountant)

After The Bike Zone mails its payment, it needs to be recorded. To do this, follow the menu path:

#### **Accounting ► Financial Accounting ►Accounts Receivable ► Document Entry ► Incoming Payments**

This will produce the following screen.

![](_page_43_Picture_105.jpeg)

Use F4 and Enter to enter the **current date** for the document date. Enter **US00** for Company Code, **USD** for Currency/Rate, **100000** for Account, and **20,092.50** for amount.

Under Open item selection, click on the account field, then the search icon  $\Box$ , to get the following search pop-up window.

current date US00 USD 100000 20,092.50

![](_page_44_Picture_91.jpeg)

As The Bike Zone was created with the data set number (**###**) as a search term, you can use this and the City **Orlando** to find your Bike Zone customer. After entering **###** and Orlando on the Customers (by company code) tab, click on the enter icon  $\mathcal Y$  and you will get the following results.

### Orlando

![](_page_44_Picture_92.jpeg)

After double-clicking on Bike Zone to select it, click on the Process open items button. You will get the following screen.

![](_page_44_Picture_93.jpeg)

If the Not assigned field does not show a 0.00 balance, double-click on the **20,092.50** amount to assign the payment to the accounts receivable. Then click on the save icon  $\Box$  to post the payment. The system will assign a document number automatically.

O Document 1400000006 was posted in company code US00

Click on the exit icon  $\mathbf{\Omega}$ , which will produce the following pop-up window.

Payment document number

 $\Box$ 

![](_page_45_Picture_1.jpeg)

There is no data to be lost, so click on the **Yes** icon to return to the SAP Easy Access menu.

Yes

Review Document Flow

**Task Review the document flow. The 5 min** 

**Short Description** Use the SAP Easy Access Menu to review the document flow.

**Name (Position)** Jamie Shamblin (East Rep. Miami)

The document flow tool links all documents that were used in The Bike Zone's sales order. Again, there are many ways to access the document flow tool. One way is to start by displaying the sales order document.

To display the document flow, follow the menu path:

## **Logistics ► Sales and Distribution ► Sales ► Order ► Display**

This will produce the following screen.

![](_page_46_Picture_97.jpeg)

If your sales order is not displayed, you can search for you sales order number using the Sales document according to customer PO number tab. Enter your PO number (###).

To access the document flow tool, follow the pull-down menu path:

## **Environment ► Display document flow**

The document flow for The Bike Zone will look like the following.

Menu path

![](_page_47_Picture_29.jpeg)

Review the documents for The Bike Zone's order. You may select any document and click on  $\frac{66^{\circ} \text{Display document}}{2}$  to look at it in detail.

Click on the exit icon  $\mathbf \Omega$  to return to the SAP Easy Access screen.

 $\Box$